# Содержание

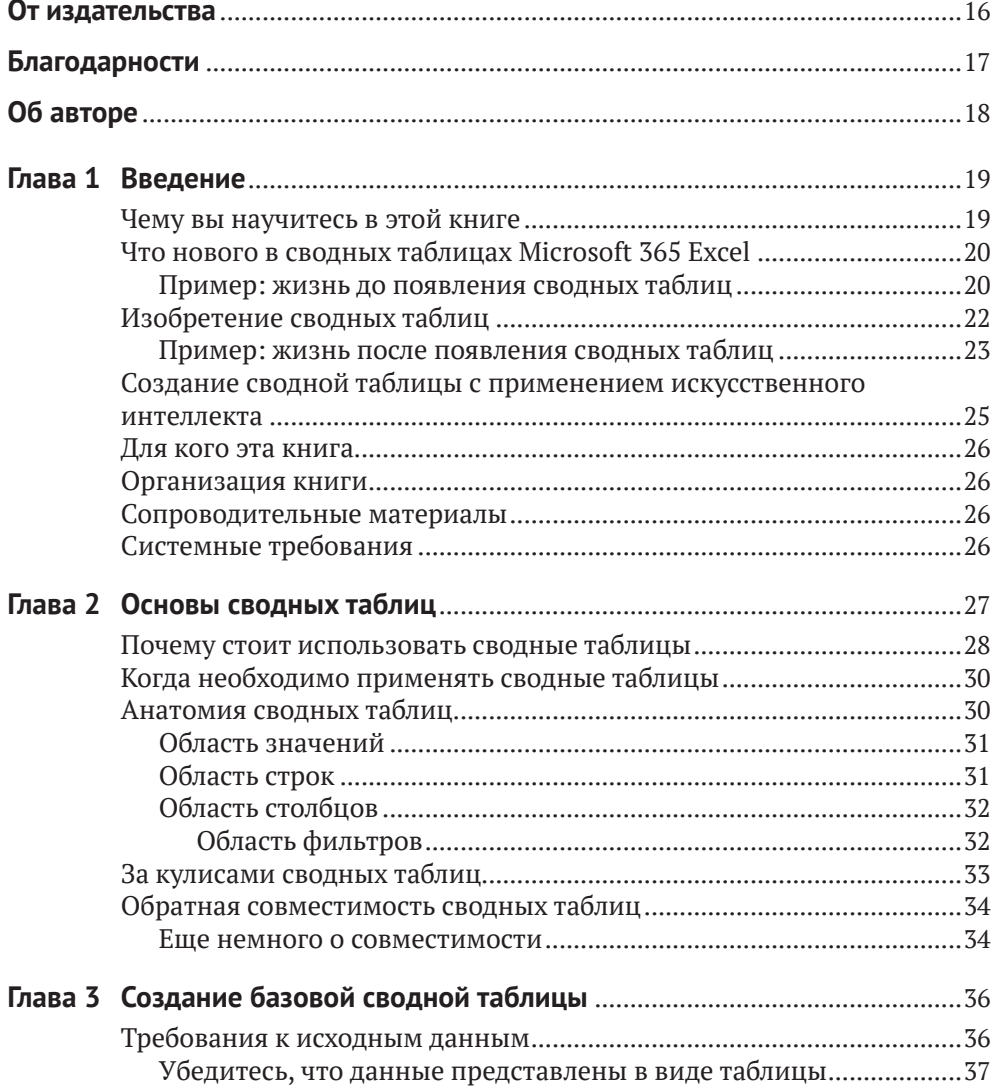

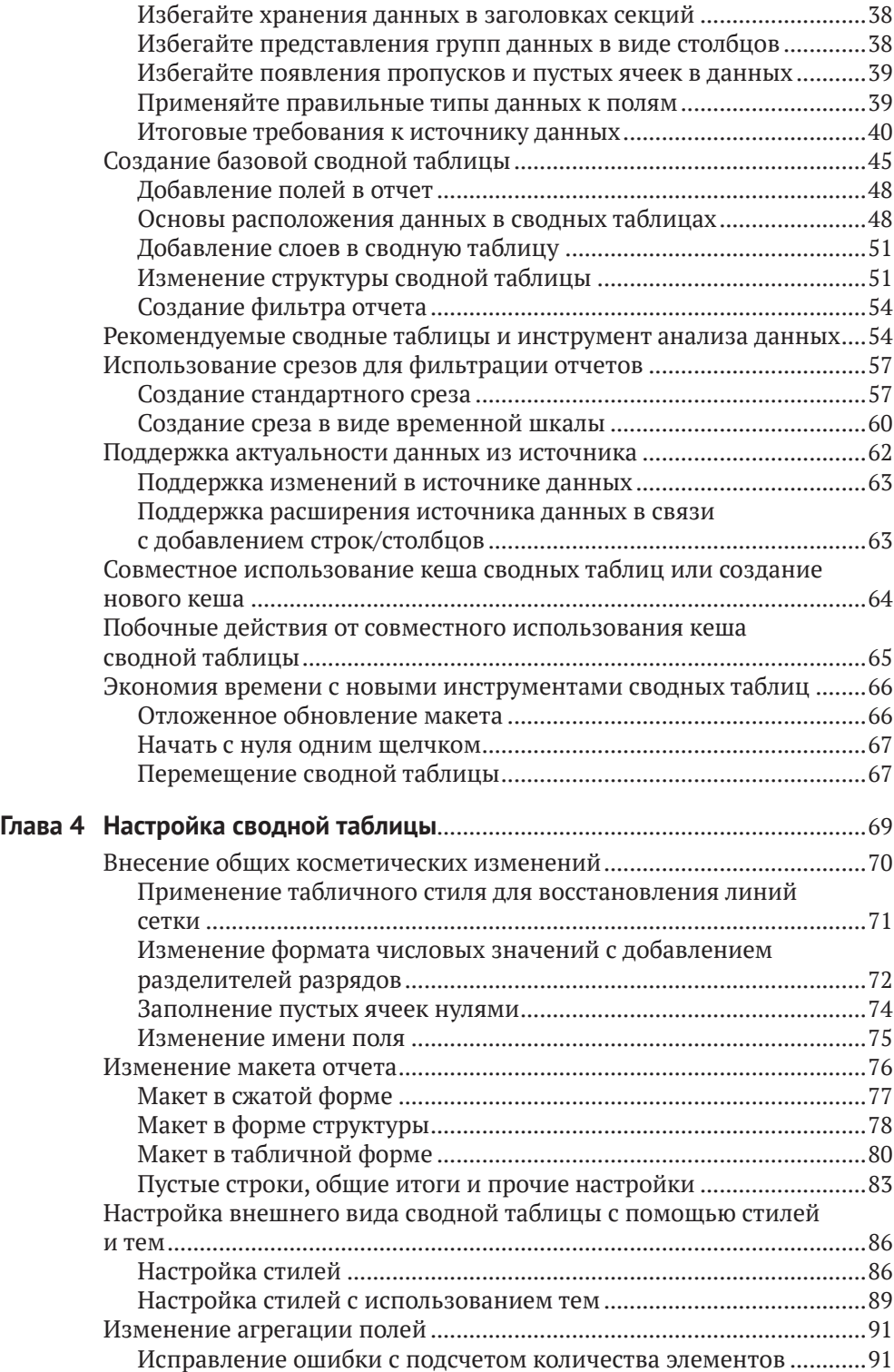

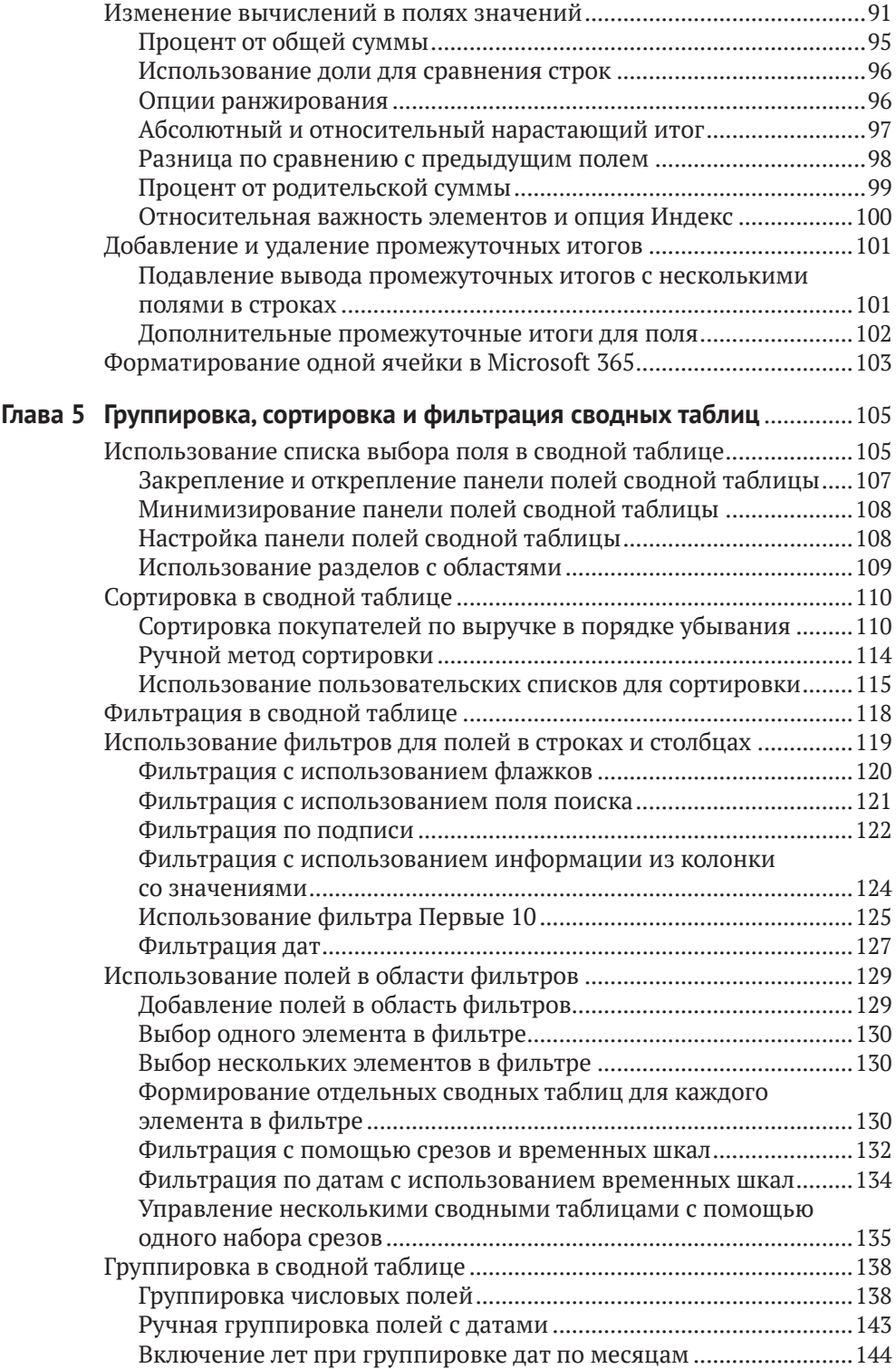

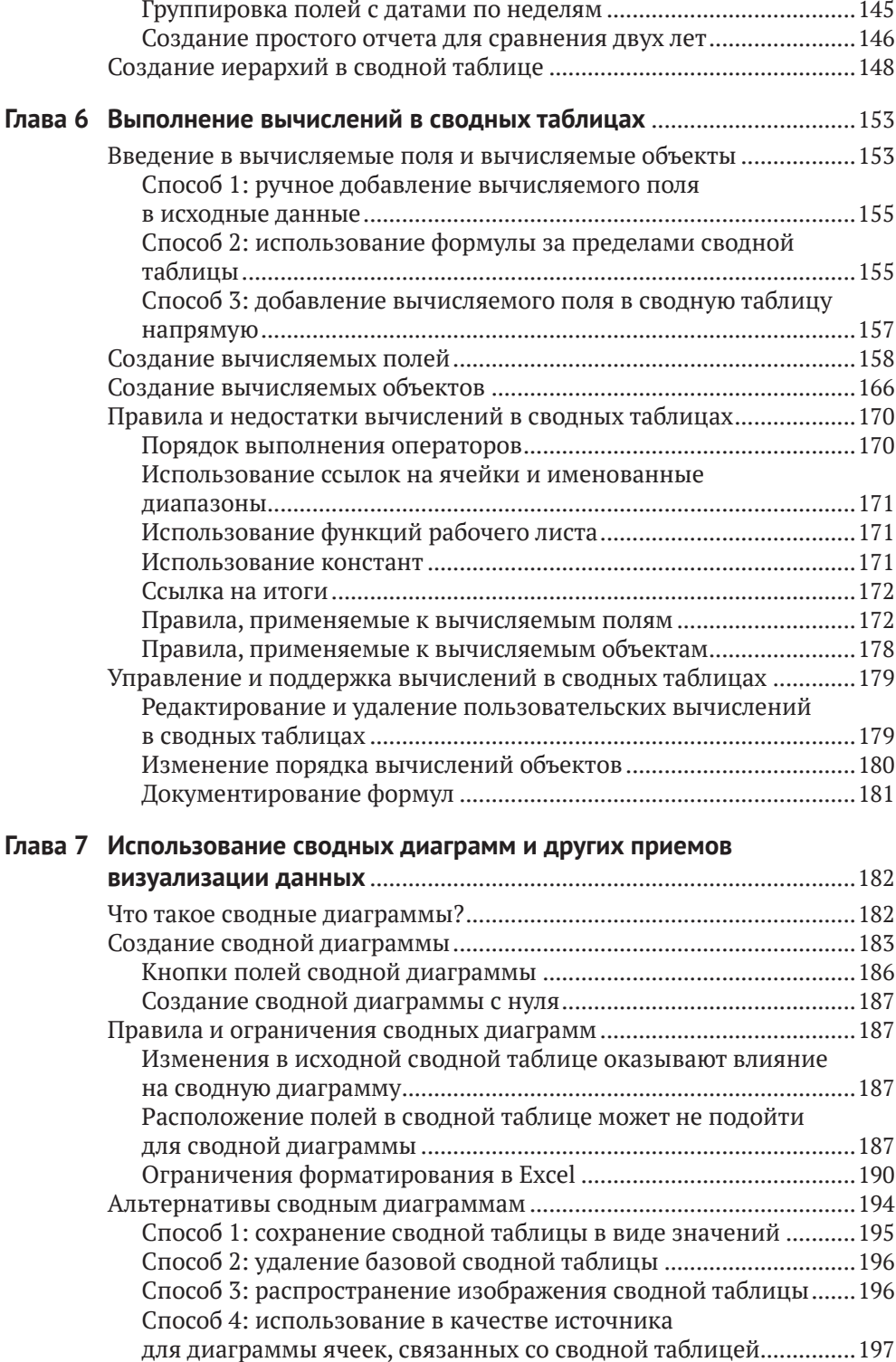

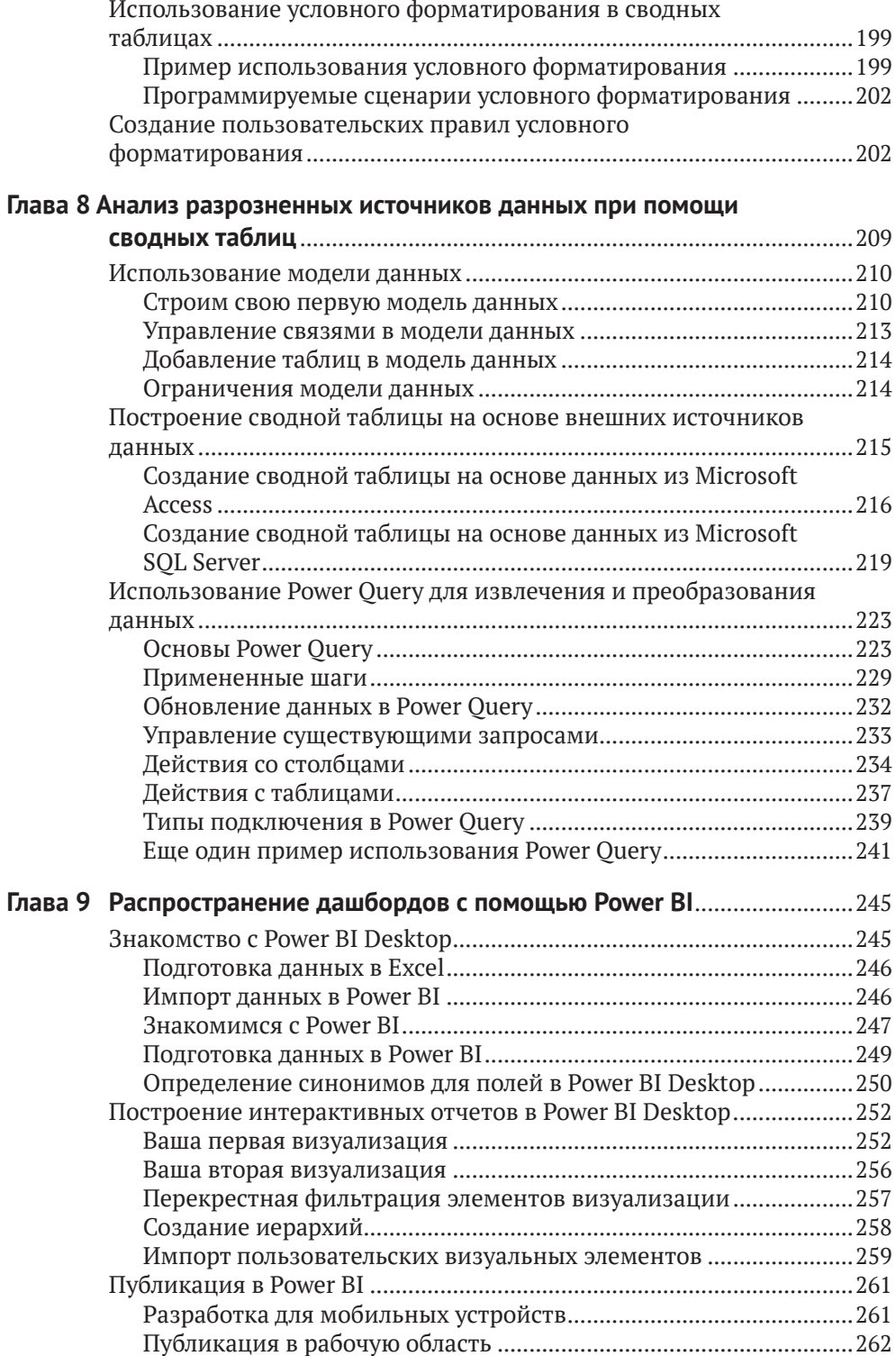

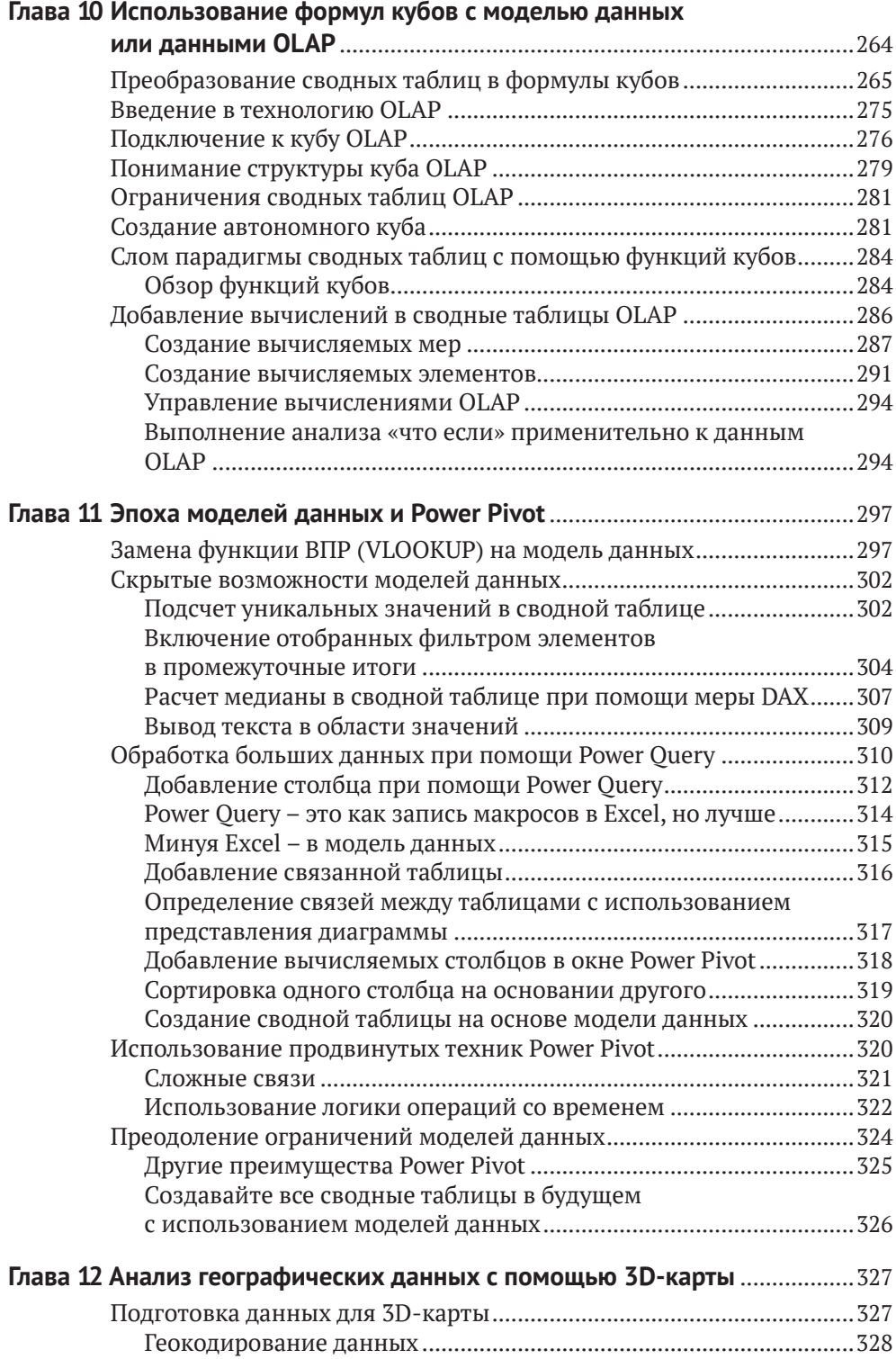

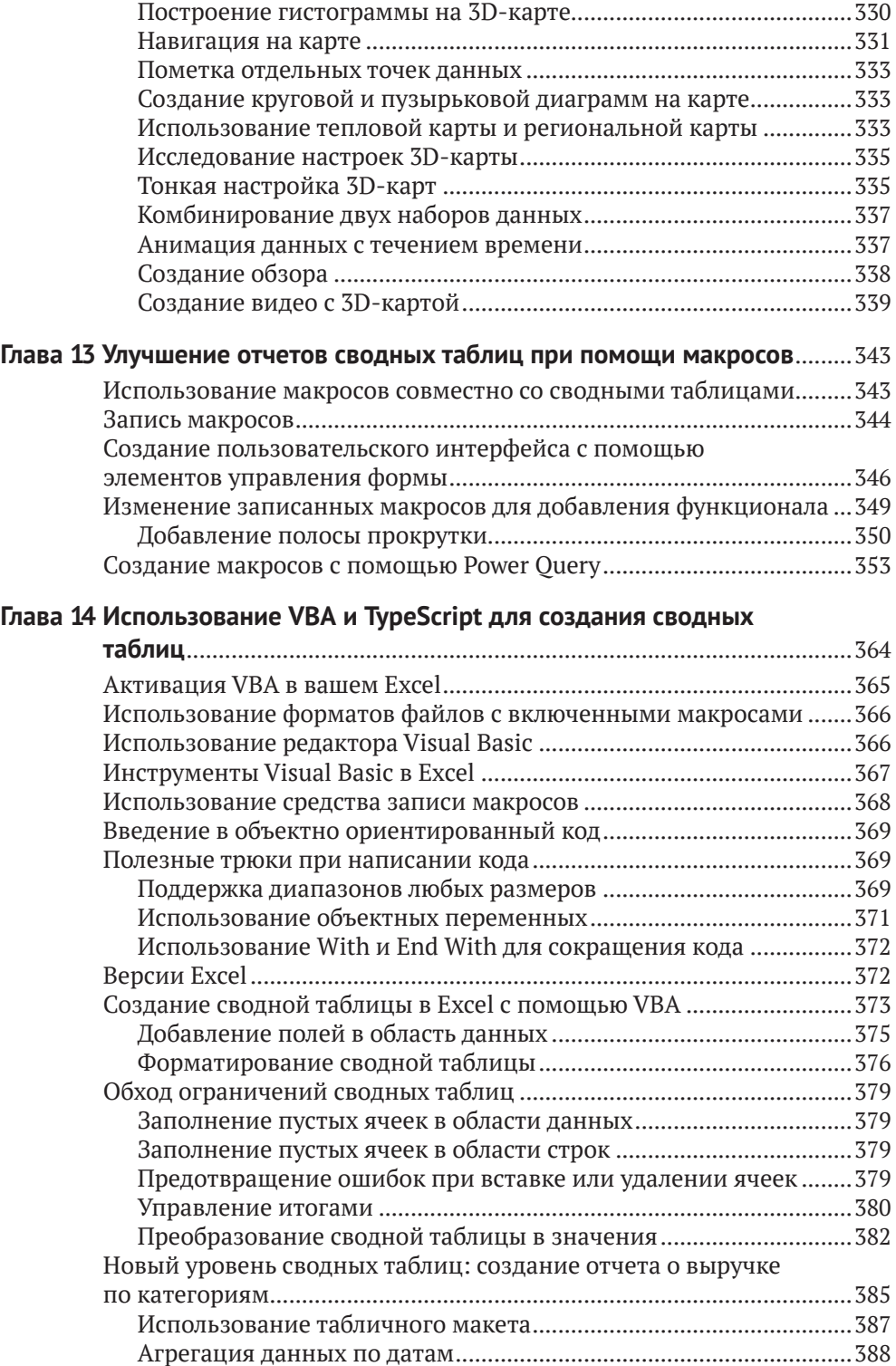

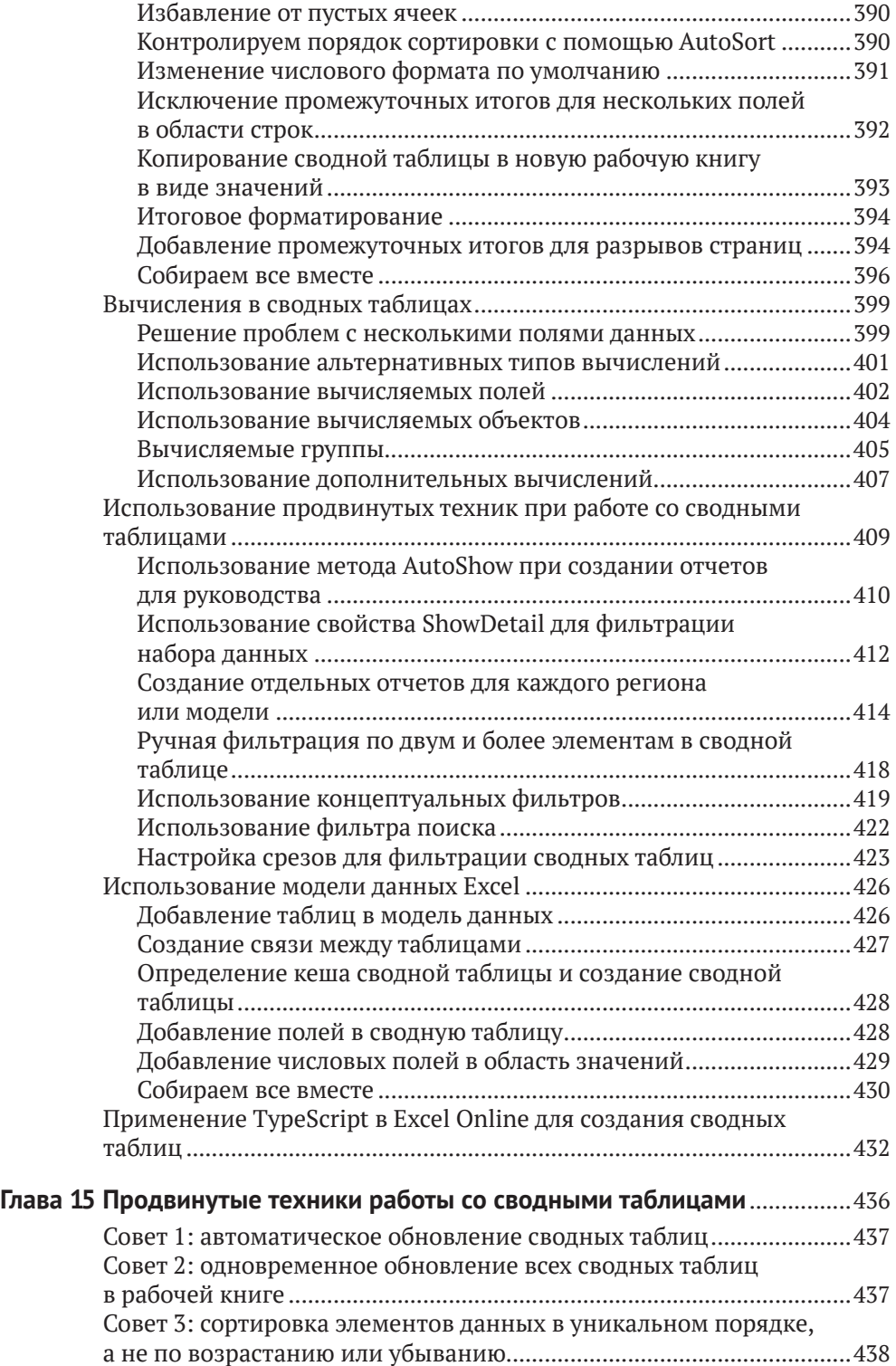

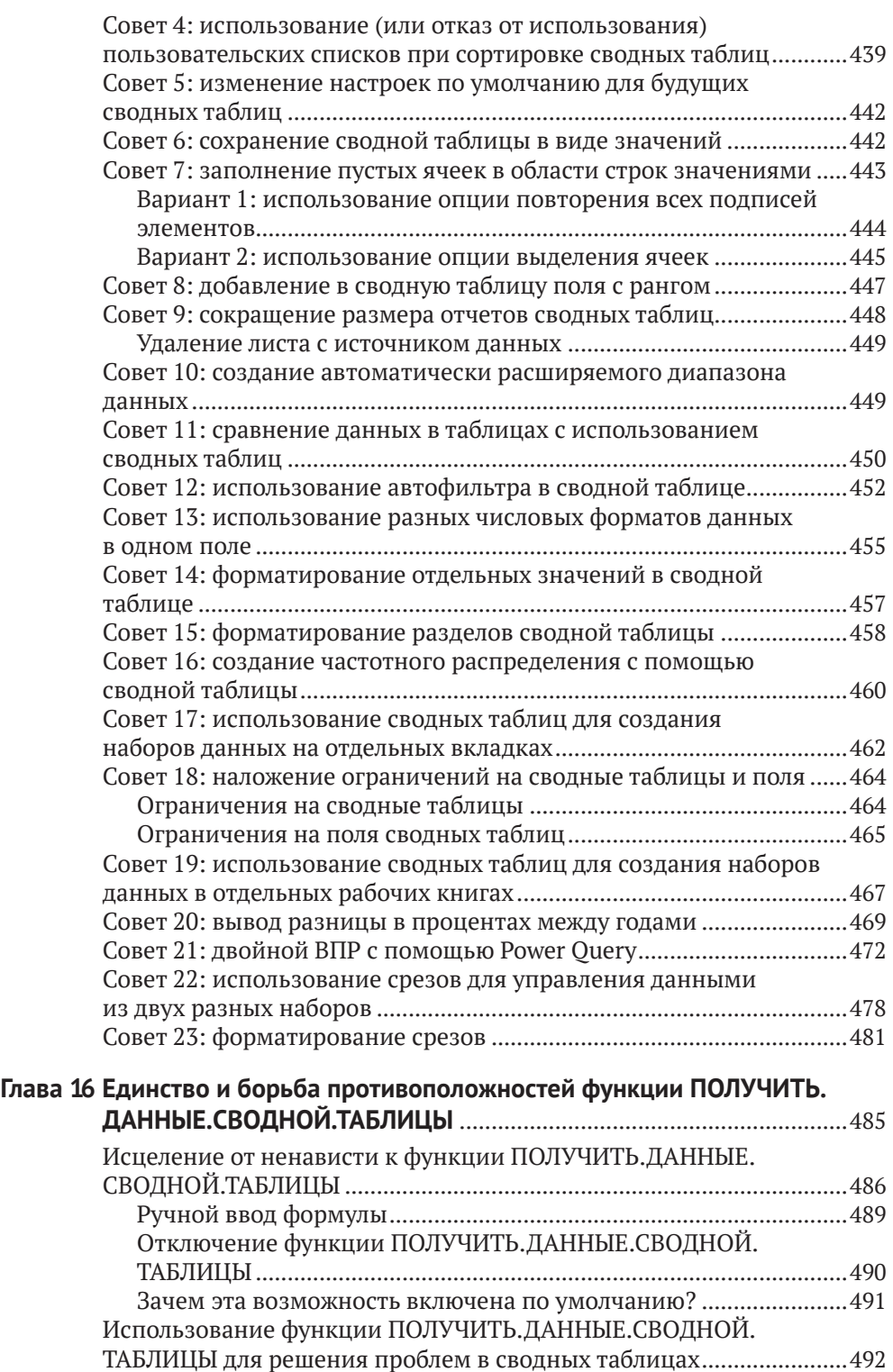

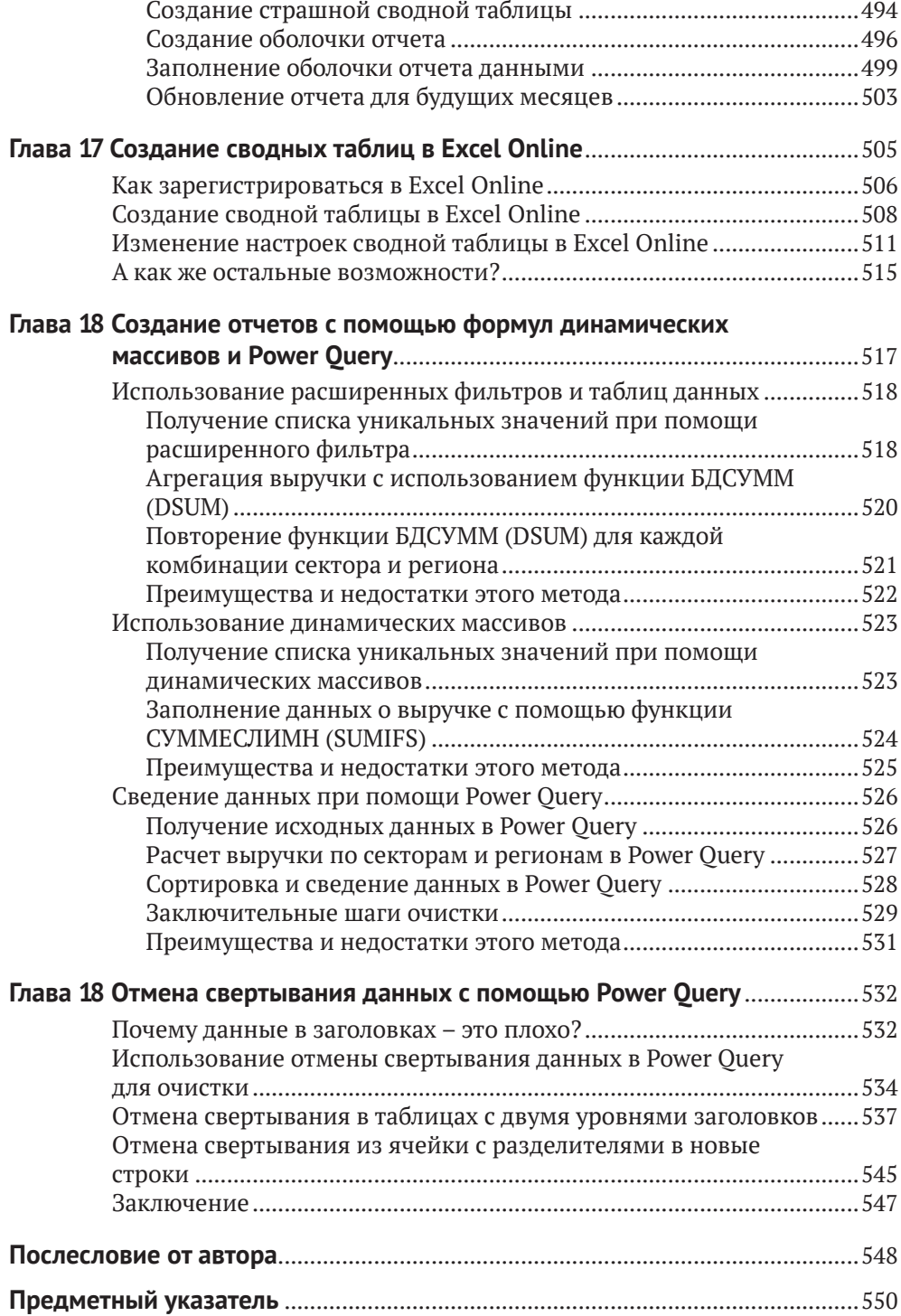

# **Об авторе**

**Билл Джелен** (Bill Jelen) – обладатель статуса MVP в области Excel и основатель сайта MrExcel.com, активно использует электронные таблицы с 1985 года, а свой сайт открыл в 1998 году. Билл регулярно появлялся в известном шоу Лео Лапорта (Leo Laporte) под названием *Call for Help* и записал более 2400 собственных подкастов *Learn Excel* от MrExcel. Перу Джелена принадлежат 64 книги по Microsoft Excel. Кроме того, он является автором ежемесячной колонки по Excel в журнале *Strategic Finance*. До основания сайта MrExcel.com Билл на протяжении 12 лет трудился финансовым аналитиком в крупной компании с оценкой в \$500 млн. В настоящее время проживает со своей супругой Мэри Эллен в местечке Мерритт-Айленд в штате Флорида.

# **Введение**

Сводные таблицы являются одним из наиболее мощных инструментов в Excel. Свое развитие они получили в 1990-е, когда компании Microsoft и Lotus вели отчаянную борьбу за господство на рынке программных продуктов в области электронных таблиц. Гонка вооружений вылилась в добавление массы полезного функционала в эти продукты в середине 90-х, но по своему потенциалу сводные таблицы остались непревзойденными – ничего более мощного с тех пор так и не появилось.

Сводные таблицы позволят вам преобразовать набор транзакционных данных из миллиона строк в удобную табличку всего за несколько секунд. Если вы способны перемещать мышку по экрану, значит, вы уже умеете создавать сводные таблицы! Помимо возможности быстро и удобно агрегировать исходные данные, сводные таблицы позволяют менять структуру анализа на лету, перемещая поля из одной области в другую.

Ни один другой инструмент в Excel не даст вам такой гибкости и аналитической мощи, как сводные таблицы. Максимально близко по потенциалу к сводным таблицам подобрался Power Query, зародившийся где-то между версиями Excel 2013 и 2016, и в последних главах этой книги мы рассмотрим сценарии с использованием этого инструмента.

### **Чему вы научитесь в этой книге**

Принято считать, что 60 % пользователей Excel применяют в работе от силы 20 % его потенциала, никогда не задействуя Excel на полную мощность. И одним из наиболее недооцененных инструментов по-прежнему являются сводные таблицы, несмотря на то что они присутствуют в Excel на протяжении уже почти 30 лет.

Если вы держите в руках эту книгу, значит, вы как минимум слышали о сводных таблицах в Excel и, быть может, даже пробовали их использовать. Вы, скорее всего, знаете о том, насколько мощному инструменту посвящена эта книга, и желаете научиться извлекать из него максимум пользы.

В первых двух главах вы узнаете, как создавать базовые сводные таблицы, которые помогут сократить время формирования аналитических отчетов с нескольких часов до считанных минут. Еще глав пять вам понадобится, чтобы научиться производить на свет действительно мощные сводные таблицы с возможностью выполнения детализации и выводом сопутствующих диаграмм. К концу книги вы сможете создавать полноценные системы отчетности на основе динамических сводных таблиц.

### Что нового в сводных таблицах Microsoft 365 Excel

Ныне сводные таблицы доступны вам даже в Excel Online. Конечно, они не предоставляют всего спектра возможностей сводных таблиц Excel для Windows, но сам факт того, что в Excel Online теперь можно воспользоваться этим средством сведения таблиц, впечатляет. Прошло всего три года с момента выхода предыдущего издания этой книги, в которой я писал, что в Excel Online у вас никогда не будет возможности строить сводные таблицы, и вот теперь я посрамлен. Разумеется, вы не сможете настраивать их так же детально, как в Windows, но это уже что-то.

В Office 365 появился новый инструмент под названием Анализ данных (Analyze Data), в основе которого лежат механизмы искусственного интеллекта. Определите набор данных тысяч так на 250 ячеек и попросите Excel проанализировать его. В результате Excel предложит вам порядка 30 различных видов анализа, включая несколько сводных таблиц.

Инструмент Анализ данных позволяет в свободной форме задавать вопросы о данных, и с высокой долей вероятности ответом будет сводная таблица или сводная диаграмма. Таким образом, именно анализ данных и вопросы в произвольной форме стали новыми точками входа в область создания сводных таблиц.

Если вы пропустили издание этой книги для Excel 2019, с момента выхода Excel 2016 добавились следующие возможности:

- вы можете указывать настройки по умолчанию для своих будущих сводных таблиц;
- автоматическая группировка дат, введенная в Excel 2016, теперь может быть отключена;
- смешение в столбце пустых ячеек с числовыми будет восприниматься как числовая колонка, и по умолчанию для нее будет использоваться агрегация суммирования, а не подсчета количества значений;
- инструмент Power Pivot теперь включен во все версии Excel 2019 и Office 365 для Windows.

### Пример: жизнь до появления сводных таблиц

Представьте, что менеджер попросил вас сформировать одностраничный итоговый отчет по продажам. При этом его интересует совокупная выручка в разрезе регионов и товаров. Допустим, вы не знаете, что такое сводные таблицы, или не умеете ими пользоваться. В этом случае вам придется провести далеко не одну минуту за компьютером, вооружившись мышью и клавиатурой.

В нашем простом наборе данных, который вы можете загрузить из сопроводительных материалов, в первой строке располагаются заголовки столбцов, а сами транзакции размещаются со второй по 564-ю строку в колонках от A до I.

Первое, что вам нужно сделать, – это получить отсортированный список уникальных значений регионов и разместить его в левой части будущего отчета по вертикали. Уникальные значения товаров пойдут в названия столбцов. Раньше для этого пришлось бы воспользоваться расширенным фильтром или инструментом удаления дубликатов, но сегодня (с появлением Excel 2021 и Excel 365) можно сделать это чуть проще.

- 1. Введите формулу =*СОРТ*(*УНИК*(B2:B564)) (=*SORT*(*UNIQUE*(B2:B564))) в ячейку K2. Вы увидите список уникальных регионов в ячейках K2:K5.
- 2. Для получения списка уникальных товаров в ячейку L1 введите формулу =*ТРАНСП*(СОРТ(УНИК(C2:C564))) (=*TRANSPOSE*(SORT(UNIQUE(C2:C564)))).

Таким образом, сделав 57 нажатий клавиш, вы построили оболочку для будущего отчета, в котором пока даже нет никаких значений, как показано на рис. 0.1.

| в                  |                |                  |                        |      | G                                   |      |                   | κ         |                | м      | N     |        |
|--------------------|----------------|------------------|------------------------|------|-------------------------------------|------|-------------------|-----------|----------------|--------|-------|--------|
| <b>Region</b>      | <b>Product</b> | <b>Date</b>      | <b>Customer</b>        |      | <b>Quantity Revenue COGS Profit</b> |      |                   |           | <b>Doodads</b> | Gadget | Gizmo | Widget |
| 2 Midwest          | Gizmo          | 1/1/2026 Ford    |                        | 1000 |                                     |      | 22810 10220 12590 | Midwest   |                |        |       |        |
| 3 Northeast Gadget |                | 1/2/2026 Verizon |                        | 100  | 2257                                | 984  | 1273              | Northeast |                |        |       |        |
| 4 South            | Gizmo          |                  | 1/4/2026 Valero Energy | 400  | 9152                                | 4088 | 5064              | South     |                |        |       |        |
| 5 Midwest          | Gadget         |                  | 1/4/2026 Cardinal Hea  | 800  | 18552                               |      | 7872 10680        | West      |                |        |       |        |
| 6 West             | Gadget         |                  | 1/7/2026 Wells Fargo   | 1000 | 21730                               |      | 9840 11890        |           |                |        |       |        |

**Рис. 0.1.** 57 нажатий клавиш, и мы где-то здесь

Теперь вам необходимо воспользоваться функцией *СУММЕСЛИМН* (*SUMIFS*) для получения итоговых показателей выручки по складам и регионам. Здесь нам подойдет формула =СУММЕСЛИМН(G2:G564,B2:B564,K2#,C2:C564,L1#) (=SUMIFS(G2: G564,B2:B564,K2#,C2:C564,L1#)). Таким образом, мы добавили еще 40 нажатий клавиш плюс нажатие Enter, получив в итоге таблицу, показанную на рис. 0.2.

| $f_x$<br>=SUMIFS(G2:G564,B2:B564,K2#,C2:C564,L1#) |                |        |        |        |  |  |  |  |  |
|---------------------------------------------------|----------------|--------|--------|--------|--|--|--|--|--|
| κ<br>o<br>м<br>N                                  |                |        |        |        |  |  |  |  |  |
|                                                   | <b>Doodads</b> | Gadget | Gizmo  | Widget |  |  |  |  |  |
| Midwest                                           | 6036           | 544772 | 652651 | 537965 |  |  |  |  |  |
| <b>Northeast</b>                                  | 38860          | 714009 | 751724 | 620019 |  |  |  |  |  |
| South                                             | ٥              | 839551 | 918588 | 844186 |  |  |  |  |  |
| West                                              | 28663          | 65382  | 70057  | 75349  |  |  |  |  |  |
|                                                   |                |        |        |        |  |  |  |  |  |

**Рис. 0.2.** До появления динамических массивов вам пришлось бы использовать в формуле в ячейке L2 знак доллара и скопировать ее во все 16 ячеек таблицы

Осталось подбить итоги по строкам и столбцам. Ввести слово Total для строк и столбцов можно за девять нажатий, если написать его сначала для строк, затем нажать комбинацию Ctrl+Enter, чтобы остаться в той же ячейке, и после этого скопировать содержимое ячейки и вставить ее в итоги для столбцов.

Если теперь выделить область K1:P6 и нажать комбинацию клавиш Alt+= (здесь имеется в виду одновременно нажатие клавиш Alt и =), заполнятся итоги по строкам и столбцам, как показано на рис. 0.3.

В результате вам потребовалось порядка 110 нажатий на клавиши, чтобы получить простенький отчет с перекрестными итогами по выручке в разрезе товаров и регионов. И если бы вам удалось сделать это с нуля за 5–10 минут, вы могли бы гордиться своими навыками работы в Excel, поскольку операции мы проделали не самые простые, и далеко не всем пользователям Excel известны трюки, которыми мы воспользовались.

| κ                |         | м       | N       | o              | P            |  |
|------------------|---------|---------|---------|----------------|--------------|--|
|                  | Gizmo   | Gadget  | Widget  | <b>Doodads</b> | <b>Total</b> |  |
| <b>Midwest</b>   | 652651  | 544772  | 537965  | 6036           | 1741424      |  |
| <b>Northeast</b> | 751724  | 714009  | 620019  | 38860          | 2124612      |  |
| South            | 918588  | 839551  | 844186  | ٥              | 2602325      |  |
| West             | 70057   | 65382   | 75349   | 28663          | 239451       |  |
| <b>Total</b>     | 2393020 | 2163714 | 2077519 | 73559          | 6707812      |  |
|                  |         |         |         |                |              |  |

**Рис. 0.3.** 110 нажатий клавиш назад перед вами был чистый лист

Итак, вы приносите готовый отчет менеджеру и с гордостью за проделанную работу уходите на свое рабочее место. Но через пару минут он возвращается с новыми вопросами в стиле «А Вы не могли бы…»:

- а Вы не могли бы перенести регионы в столбцы, а товары в строки?
- а Вы не могли бы построить такой отчет только по клиентам, являющимся производителями?
- а Вы не могли бы вывести в отчете не выручку, а прибыль?
- а Вы не могли бы сделать такие отчеты для каждого клиента?

### **Изобретение сводных таблиц**

Когда именно появились на свет сводные таблицы – вопрос дискуссионный. Команда Excel ввела в обращение термин сводная таблица в далеком 1993 году, но на тот момент эта концепция была уже не нова. Пито Салас (Pito Salas) вместе со своей командой в Lotus начали работу над сводными таблицами еще в 1986 году и представили их на суд общественности в составе процессора электронных таблиц Lotus Improv в 1991-м. Но еще до этого компания Javelin также показала свою технологию, очень схожую со сводными таблицами.

Основой концепции сводных таблиц является отдельное хранение данных, формул и представлений о данных. При этом каждый столбец обладает именем, и вы можете группировать и менять местами данные путем переноса полей в разные области отчета.

### **Пример: жизнь после появления сводных таблиц**

Вполне логично предположить, что в описанном ранее сценарии вам довольно быстро надоест удовлетворять все новые и новые требования ненасытного менеджера. И тогда вы сможете реализовать все то же самое, но с использованием сводных таблиц. При этом Excel предложит вам на выбор десять рекомендуемых видов сводных таблиц, что еще больше облегчит вашу жизнь. Давайте воспользуемся этой возможностью.

- 1. Перейдите на вкладку **Вставка** (Insert).
- 2. Нажмите на кнопку **Рекомендуемые сводные таблицы** (Recommended PivotTables). Первой же предложенной сводной таблицей будет **Сумма по полю Revenue по строке Region** (Revenue By Region), что видно на рис. 0.4.

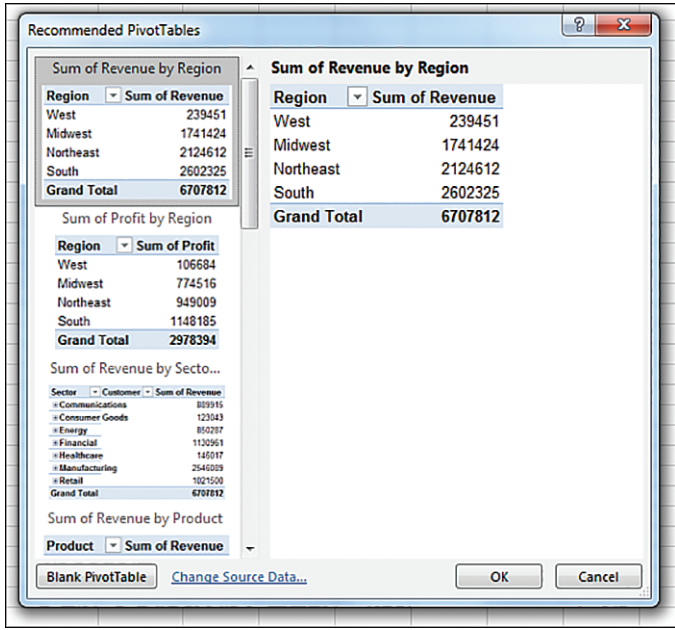

**Рис. 0.4.** Первая же рекомендованная сводная таблица максимально близко соответствует нашим требованиям

- 3. Нажмите на кнопку **OK**, чтобы подтвердить свой выбор.
- 4. Перенесите поле Product из панели **Поля сводной таблицы** (PivotTable Fields) в область **Столбцы** (Columns), как показано на рис. 0.5.

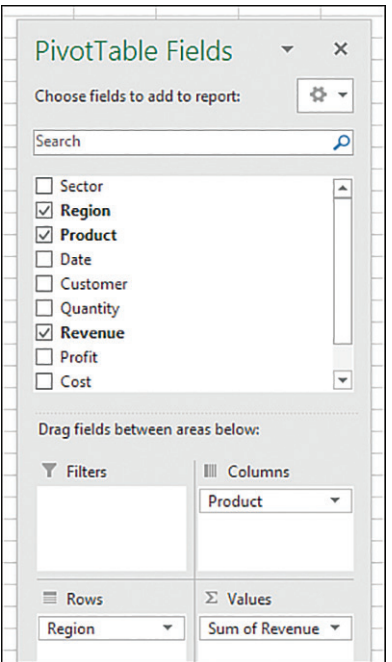

#### **Рис. 0.5.** Перенесите поле Product из панели **Поля сводной таблицы** в область **Столбцы**

Таким образом, нам понадобилось сделать всего несколько щелчков мышью, чтобы получить отчет, показанный на рис. 0.6.

| <b>Doodads</b><br><b>Gadget</b><br><b>Region</b><br><b>Widget</b><br><b>Grand Total</b><br>4<br><b>Gizmo</b><br>75349<br>5<br>West<br>28663<br>65382<br>70057<br>537965<br>544772<br>6<br><b>Midwest</b><br>6036<br>652651 |         |
|----------------------------------------------------------------------------------------------------|---------|
|                                                                                                    |         |
|                                                                                                    | 239451  |
|                                                                                                    | 1741424 |
| 38860<br>714009<br>620019<br>751724<br>Northeast                                                                                                    | 2124612 |
| 918588<br>844186<br>8<br>839551<br>South<br>0                                                                                                    | 2602325 |
| 2077519<br>2393020<br><b>Grand Total</b><br>2163714<br>73559<br>9                                                                                                    | 6707812 |

**Рис. 0.6.** Пять кликов – и отчет готов

Теперь, когда менеджер вернется к вам со своими хотелками, вы сможете легко и быстро произвести все изменения в сводной таблице. Давайте посмотрим, что вам потребуется сделать для удовлетворения ранее приведенных требований:

- а Вы не могли бы перенести регионы в столбцы, а товары в строки? Это займет всего десять секунд – достаточно перенести поле Product в область **Строки** (Rows), а Region – в область **Столбцы** (Columns);
- а Вы не могли бы построить такой отчет только по клиентам, являющимся производителями? 15 секунд – нажимаем на кнопку **Вставить срез** (Insert Slicer), выбираем поле Sector, нажимаем на **OK** и в появившемся срезе отмечаем только значение **Manufacturing**;
- а Вы не могли бы вывести в отчете не выручку, а прибыль? Десять секунд – снимаем флажок с поля Revenue и устанавливаем для поля Profit;
- а Вы не могли бы сделать такие отчеты для каждого клиента? Вот тут потребуется целых… 30 секунд! Перемещаем поле Customer в область **Фильтры** (Report Filter), открываем выпадающий список на кнопке **Параметры** (Options), расположенной слева на ленте, выбираем пункт **Отобразить страницы фильтра отчета** (Show Report Filter Pages) и в открывшемся диалоговом окне нажимаем на кнопку **OK**.

### **Создание сводной таблицы с применением искусственного интеллекта**

Новый инструмент **Анализ данных** (Analyze Data) применяет методы искусственного интеллекта для работы с наборами данных. Вы можете буквально попросить Excel обычным языком создать для вас сводную таблицу, и он это сделает.

Выделите любую ячейку в данных и нажмите кнопку **Анализ данных** (Analyze Data) справа на вкладке **Главная** (Home). Откроется одноименная панель с несколькими вариантами анализа. В текстовом поле вверху вы можете ввести интересующий вас разрез анализа, например *Revenue by Product and Region as Table*, и нажать кнопку **Enter**.

Excel выведет предварительный просмотр вашего отчета на панели, как показано на рис. 0.7. Чтобы перенести отчет на лист, нажмите соответствующую кнопку под изображением.

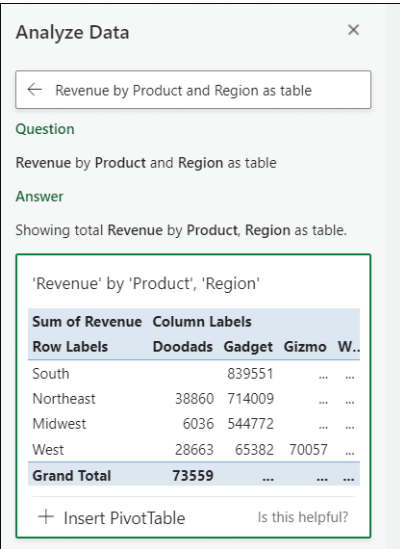

**Рис. 0.7.** Чуть больше слов для создания сводной таблицы

### Для кого эта книга

Книга, которую вы держите в руках, может рассматриваться как исчерпывающий справочник для аналитиков с опытом, но также будет очень полезна обычным пользователям Excel.

Мы предполагаем, что вы свободно чувствуете себя в навигации по Excel и у вас есть несколько объемных наборов данных для анализа.

### Организация книги

Большая часть книги будет посвящена созданию и управлению сводными таблицами при помощи пользовательского интерфейса Excel. В главе 10 мы поработаем с инструментом Power Pivot. Еще через три главы обратимся к возможности создавать сводные таблицы в Excel при помощи макросов, написанных на языке VBA. Если вы свободно чувствуете себя в подготовке данных, копировании, вставке и написании простейших формул в Excel, понимание концепций, описанных в этой книге, для вас не составит труда.

### Сопроводительные материалы

В материалах, прилагающихся к книге, содержатся все использованные наборы данных, так что вы можете сами с ними попрактиковаться. Файлы можно загрузить со страницы этой книги или на сайте https://www. microsoftpressstore.com/store/microsoft-excel-365-pivot-table-data-crunching-9780137521838#downloads.

### Системные требования

Для выполнения примеров, описываемых в данной книге, вам потребуется установленный Microsoft Excel на платформе Windows. Да, Excel работает и на iPad, и на Android, но эти версии не поддерживают создание сводных таблиц. Пользователи Excel на компьютерах Мас смогут применять какие-то базовые концепции, описанные в этой книге, но, к примеру, Power Query и Power Pivot на Мас работать не будут. Если вы пользуетесь версией Excel Online, то сможете выполнить множество примеров из книги, но дополнительное форматирование вам будет недоступно.

# **ГЛАRA** Основы сводных таблиц

Темы, которые будут освещены в этой главе:

- почему стоит использовать сводные таблицы;
- погда необходимо применять сводные таблицы;
- анатомия сводных таблиц;
- за кулисами сводных таблиц;
- обратная совместимость сводных таблиц.

Представьте себе Excel как большой набор инструментов, а сводные таблицы (pivot table) – как один из этих инструментов. Если проводить аналогию с реальным миром, можно сравнить сводные таблицы с объективом камеры.

При взгляде на предмет сквозь объектив вы видите его совсем в ином свете. При этом вы можете менять настройки объектива и точку зрения, и вам будут открываться все новые детали наблюдаемого предмета. Сам предмет не меняется, а все изменения связаны непосредственно с объективом. Именно его вы используете для создания уникального взгляда на простой предмет.

Вы можете рассматривать сводные таблицы как объектив, направленный на набор данных. При взгляде на данные через этот объектив вы можете обнаружить в них то, чего раньше не замечали. Вы можете воспользоваться линзой для обобщения данных, чтобы увидеть их очертания, а можете вплотную приблизиться к ним и рассмотреть подробности одной из секций. Более того, вы можете развернуть сводную таблицу, что позволит посмотреть на данные с другой стороны. Сам набор данных при этом не изменяется, и он никак не связан со сводной таблицей. Сводные таблицы - это лишь инструмент для создания уникального взгляда на данные.

Помимо этого, сводные таблицы позволяют создавать интерактивные представления данных, именуемые отчетами сводных таблиц (pivot table report). С помощью этого инструмента можно легко разбивать данные на группы, объединять результаты для представления их в удобном виде и выполнять различные вычисления за доли секунды. Но истинная мощь отчетов сводных таблиц связана с возможностью интерактивного взаимодействия с данными и перетаскивания полей между областями с автоматическим пересчетом итогов в соответствии с текущим представлением.

### **Почему стоит использовать сводные таблицы**

Наши обычные рабочие действия в Excel можно условно разделить на три категории:

- выполнение расчетов;
- преобразование (форматирование) данных;
- фильтрация с целью просмотра определенных разрезов данных.

И хотя все эти действия в большинстве случаев можно выполнить и с помощью обычных инструментов и формул, сводные таблицы позволят добиться желаемого результата наиболее быстро и эффективно. Давайте рассмотрим простой пример, подтверждающий этот вывод.

Вы только что отдали менеджеру отчет о выручке компании по месяцам, и он ожидаемо вернулся за добавкой. На этот раз он попросил добавить в отчет информацию о кредитах в разрезе месяцев, как видно на рис. 1.1.

|                 | Jan        | Feb        | Mar        | Apr        | May        | Jun                                                       | Jul       |
|-----------------|------------|------------|------------|------------|------------|-----------------------------------------------------------|-----------|
| <b>Revenues</b> | 66,427,076 | 68,619,453 | 69,444,496 | 67,669,316 | 69,572,075 | 67,196,220                                                | 66.884.77 |
|                 |            |            |            |            |            | Пожалуйста, добавьте строку по кредитам в разрезе месяцев |           |

**Рис. 1.1.** Дополнительная просьба от менеджера

Чтобы удовлетворить новое требование менеджера, вы запрашиваете доступ к источнику данных. Как обычно, информация в нем представлена так, чтобы заставить вас страдать. Взгляните на рис. 1.2. Данные здесь представлены не по месяцам, а в виде дневных транзакций.

|   |                 | в                             | c         |  |
|---|-----------------|-------------------------------|-----------|--|
|   | <b>Document</b> |                               |           |  |
| 1 | <b>Number</b>   | In Balance Date Credit Amount |           |  |
| 2 | D29210          | 1/2/2025                      | (34.54)   |  |
| 3 | D15775          | 1/2/2025                      | (313.64)  |  |
|   | D46035          | 1/2/2025                      | (389.04)  |  |
| 5 | D45826          | 1/2/2025                      | (111.56)  |  |
| 6 | D69172          | 1/2/2025                      | (1630.25) |  |
|   | D25388          | 1/2/2025                      | (3146.22) |  |

**Рис. 1.2.** Данные в системе заведены по дням, а не по месяцам

Перед нами стоит задача преобразовать дневные данные в месячные и представить их в виде исходного отчета. Итоговая выборка должна выглядеть так, как показано на рис. 1.3.

| Jan                                                                                        | Feb. | Mar | Apr | Mav | Jun | Jul |  |
|--------------------------------------------------------------------------------------------|------|-----|-----|-----|-----|-----|--|
| $-4.298.073$ $-3.532.412$ $-4.042.267$ $-3.561.353$ $-3.813.290$ $-3.592.965$ $-3.163.087$ |      |     |     |     |     |     |  |

Рис. 1.3. Цель - представить данные по месяцам и транспонировать в горизонтальный формат

Для создания такой выборки вручную вам придется воспользоваться довольно мудреной формулой массива: = СУММ (ФИЛЬТР (New!\$C\$2:\$C\$2616; TEKCT (Ne w!\$B\$2:\$B\$2616;"MMM")=B2)) (=SUM(FILTER(New!\$C\$2:\$C\$2616,TEXT(New!\$B\$2:\$B\$261  $6, "MMM") = B2))$ .

Если же воспользоваться для подобного преобразования исходных данных сводной таблицей, можно справиться с задачей всего за восемь щелчков мыши:

- создать отчет сводной таблицы 5 шелчков:
- $\blacksquare$  сгруппировать данные по месяцам 3 щелчка.

Оба метода позволят вам создать одинаковую выборку, которую затем можно вставить в итоговый отчет, как показано на рис. 1.4.

| А              | в          | c            |              | Ε            |              | G            | н            |
|----------------|------------|--------------|--------------|--------------|--------------|--------------|--------------|
|                | Jan        | Feb          | Mar          | Apr          | May          | Jun          | Jul          |
| Revenues       | 66,427,076 | 68,619,453   | 69,444,496   | 67,669,316   | 69,572,075   | 67,196,220   | 66,884,772   |
| <b>Credits</b> | -4,298,073 | $-3,532,412$ | $-4,042,267$ | $-3,561,353$ | $-3,813,290$ | $-3,592,965$ | $-3,163,087$ |
| Adjusted       |            |              |              |              |              |              |              |
| Revenues       | 62,129,003 | 65,087,041   | 65,402,229   | 64,107,963   | 65,758,785   | 63,603,255   | 63,721,685   |

Рис. 1.4. После добавления кредитов в отчет можно рассчитать чистую выручку

Способ с использованием сводной таблицы для решения поставленной задачи приведен не только для того, чтобы показать, как быстро и просто можно добиться цели, но и для демонстрации сведения к минимуму человеческого фактора. Кроме того, применение сводной таблицы позволяет легко и быстро трансформировать и форматировать полученные данные.

Этот пример служит доказательством того, что область применения сводных таблиц не ограничивается одними лишь вычислениями и подведением итогов. Сводные таблицы помогают и в решении обычных рутинных задач, позволяя повысить качество и скорость их выполнения по сравнению с использованием традиционных функций и формул. Допустим, вы можете воспользоваться сводной таблицей для быстрого транспонирования вертикальных или горизонтальных данных или нахождения дубликатов. Также сводные таблицы отлично подходят для подготовки исходных данных к использованию на диаграммах.

Таким образом, можно сделать вывод, что сводные таблицы способствуют повышению скорости и снижению количества ошибок при выполнении широкого спектра задач в Excel. Конечно, они не всемогущи, но даже базовое владение этим инструментом позволит вам вывести свои навыки анализа данных на качественно новый уровень.

## Когда необходимо применять сводные таблицы

Объемные наборы данных, постоянно уточняющиеся и обновляющиеся требования к их представлению и многослойные отчеты - это лишь некоторые приметы убийц времени и производительности при использовании традиционных подходов к работе. Кроме того, если все делать вручную, серьезно возрастает риск допушения ошибок при анализе данных. Итак, как понять, что пора воспользоваться сводными таблицами, пока не стало слишком позлно?

Распознать ситуации для эффективного применения этого инструмента можно по перечисленным ниже факторам:

- у вас есть объемный набор транзакционных данных, анализировать и группировать которые становится все труднее;
- вам необходимо обнаружить связи и группировки в ваших данных;
- вам нужно найти список уникальных значений в одной из колонок;
- вам необходимо отследить тенденции изменения значений с использованием временных рядов:
- вы предполагаете частое изменение требований к вашим аналитическим отчетам;
- вам нужны подытоги, которые могут включать различные дополнения;
- вам требуется реорганизовать данные для удобного вывода на диаграмме.

## Анатомия сводных таблиц

Поскольку своей гибкостью и функциональностью сводные таблицы обязаны именно своему внутреннему устройству, вы не сможете досконально разобраться в их работе без понимания их анатомии или базовой структуры.

Сводная таблица состоит из четырех областей (area):

- область значений;
- область строк;
- область столбцов;
- область фильтров.

Данные, размещаемые в этих областях, определяют функционал и внешний вид создаваемой сводной таблицы.

В следующей главе мы детально разберем процесс создания сводной таблицы, а пока подготовимся к этому и рассмотрим назначение перечисленных выше областей.

### **Область значений**

*Область значений* (Values area) сводной таблицы выделена на рис. 1.5 и представляет собой большую прямоугольную область, расположенную справа внизу от заголовков. В показанном примере в области значений собраны суммы по полю с выручкой (Revenue).

Область значений – это то место в сводной таблице, где производятся все вычисления. Она требует наличия по крайней мере одного *поля* (field) и одного вычисления, производимого с этим полем. В область значений необходимо помещать поля данных, которые вам необходимо измерить или вычислить. К примеру, в этой области могут размещаться такие поля, как Sum Of Revenue (сумма по выручке), Count Of Units (количество единиц) или Average Of Price (средняя цена).

|                | А                     | B                            | c        | D              | E        | F        |
|----------------|-----------------------|------------------------------|----------|----------------|----------|----------|
|                | <b>REGION</b>         | (A  )<br>$\checkmark$        |          |                |          |          |
| $\overline{2}$ |                       |                              |          |                |          |          |
| 3              | <b>Sum of REVENUE</b> | <b>MONTH</b><br>$\checkmark$ |          |                |          |          |
| 4              | <b>MODEL</b><br>٠     | January                      | February | March          | April    | May      |
| 5              | 2500P                 | \$33,073                     | S29,104  | \$25,612       | \$22,538 | \$19,834 |
| 6              | 3002C                 | \$35,880                     | S31.574  | <b>S27.785</b> | \$24,451 | \$21,517 |
|                | 3002P                 | \$90,258                     | S79,427  | \$69,896       | \$61,508 | \$54,127 |
| 8              | 4055T                 | \$13,250                     | \$11,660 | S10.261        | \$9,030  | \$7,946  |
| 9              | 4500C                 | \$100,197                    | S88,173  | S77,593        | \$68,281 | \$60,088 |

**Рис. 1.5.** Область значений – сердце сводной таблицы. В нее обычно включается одно или несколько числовых полей

В области значений допускается многократное размещение одного и того же поля данных с разными агрегациями. Например, менеджеру по маркетингу может понадобиться вывести в эту область показатели Sum Of Revenue (сумма по выручке), Percentage Of Total Revenue (процент от общей выручки), а также Rank And Running Total Of Revenue (ранг и накопительный итог по выручке).

### **Область строк**

*Область строк* (Rows area), выделенная на рис. 1.6, содержит в себе заголовки строк, идущие в левой части сводной таблицы сверху вниз.

Добавление поля данных в область строк приводит к выводу списка уникальных значений этого поля в левой части сводной таблицы. В области строк обычно присутствует по крайней мере одно поле, хотя вполне допустимо обходиться и вовсе без полей. В примере из этой главы, где мы собирали в одну строку сумму кредитов по месяцам, нам как раз не были нужны поля в этой области.

В области строк принято размещать поля данных, по которым вам необходимо производить группировку и категоризацию, такие как Products (товары), Names (названия) или Locations (местоположения).

|                      | A              | в                 | c        | D            | Ε        | F               |
|----------------------|----------------|-------------------|----------|--------------|----------|-----------------|
|                      | <b>REGION</b>  | (A  )<br>۰        |          |              |          |                 |
| 2                    |                |                   |          |              |          |                 |
| 3                    | <b>REVENUE</b> | <b>MONTH</b><br>۰ |          |              |          |                 |
| 4                    | $MODEL$ $\sim$ | January           | February | <b>March</b> | April    | May             |
| 5                    | 2500P          | \$33,073          | \$29,104 | \$25,612     | \$22,538 | <b>\$19,834</b> |
| 6                    | 3002C          | \$35,880          | \$31,574 | \$27,785     | \$24,451 | \$21,517        |
| 7                    | 3002P          | \$90,258          | \$79,427 | \$69,896     | \$61,508 | <b>\$54,127</b> |
| 8                    | 4055T          | \$13,250          | \$11,660 | \$10,261     | \$9,030  | \$7,946         |
| 9<br>10 <sub>1</sub> | 4500C          | \$100,197         | \$88,173 | \$77,593     | \$68,281 | \$60,088        |

**Рис. 1.6.** Заголовки в левой части сводной таблицы представляют собой область строк

### **Область столбцов**

*Область столбцов* (Columns area) состоит из заголовков колонок и располагается в верхней части сводной таблицы, как видно на рис. 1.7 на примере названий месяцев.

Поля данных, вынесенные в эту область, будут выводиться в сводной таблице в виде столбцов, и это идеально подходит для отображения трендов во времени. К примеру, сюда вы можете поместить поля данных для вывода тенденций или сравнения значений по колонкам, такие как Month (месяц), Period (период) или Year (год).

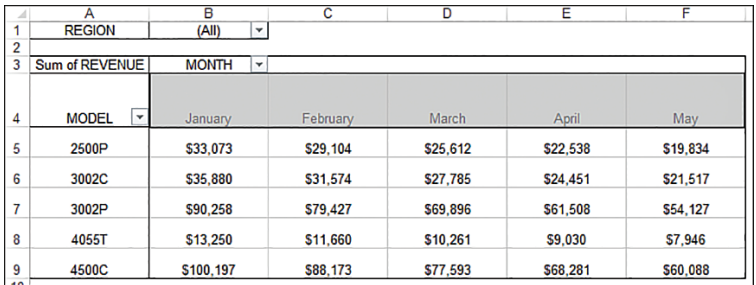

**Рис. 1.7.** Область столбцов располагается в верхней части сводной таблицы. В данном случае здесь содержится список уникальных месяцев в наборе данных

### *Область фильтров*

*Область фильтров* (Filters area) представляет собой необязательный набор из одного или нескольких выпадающих списков, расположенных над сводной таблицей. На рис. 1.8 в область фильтров вынесено поле Region (регион), и в данный момент в таблице отображаются данные по всем регионам.

Перемещение полей данных в область фильтров делает возможным осуществление фильтрации в отчете. При этом сама эта область является необязательной, и воспользоваться ей вы можете при необходимости выполнять динамический отбор элементов в сводной таблице. Обычно сюда помещают поля данных, по которым может понадобиться строить отдельные отчеты,

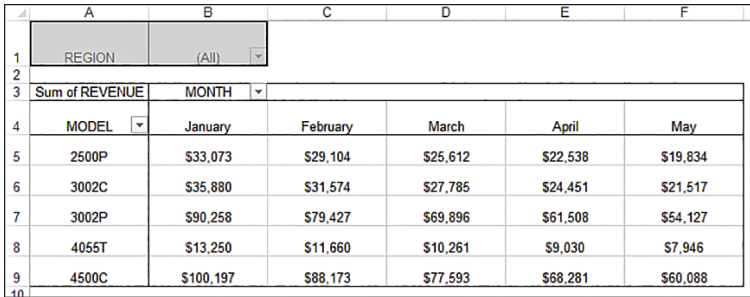

такие как Regions (регионы), Line Of Business (вид деятельности) или Employees (сотрудники).

**Рис. 1.8.** Область фильтров идеально подходит для выполнения быстрого отбора в данных. Выпадающий список в ячейке B1 позволит выбрать для отображения конкретный регион

Некоторые наиболее распространенные функции области фильтров были унаследованы в срезах и временной шкале, о которых мы будем говорить позже в этой книге. Чисто технически срез не является частью сводной таблицы. По своей сути он представляет собой внешний фильтр, что позволяет присоединить его сразу к нескольким сводным таблицам. Это бывает полезно при построении дашбордов, о чем мы будем подробно рассказывать в главе 4.

## **За кулисами сводных таблиц**

Важно понимать, что использование сводных таблиц налагает определенные требования в отношении дискового пространства и памяти компьютера. Чтобы разобраться, что это значит, необходимо задуматься о том, что на самом деле происходит при создании сводной таблицы.

Когда вы инициируете создание нового отчета сводной таблицы, Excel делает *снимок* (snapshot) ваших данных и сохраняет его в *кеше сводной таблицы* (pivot cache) – специальной подсистеме в памяти, в которой данные дублируются для быстрого доступа к ним. Хотя кеш сводной таблицы не представляет собой физический объект, который можно увидеть, вы можете рассуждать о нем как о контейнере, хранящем снимок источника данных.

**Предупреждение Изменения, производимые в источнике данных, не будут переноситься в кеш сводной таблицы до тех пор, пока вы не сделаете новый снимок данных или не обновите кеш сводной таблицы. Обновление кеша выполняется очень просто – для этого достаточно щелкнуть правой кнопкой мыши по сводной таблице и выбрать пункт Обновить (Refresh). Также вы можете нажать кнопку Обновить (Refresh) на панели инструментов.**

Преимущество работы с кешем сводной таблицы вместо оригинального источника данных состоит в оптимизации – это позволяет достаточно быстро производить любые изменения в сводной таблице, такие как перестановка полей, добавление новых полей или скрытие элементов.

### Обратная совместимость сводных таблиц

Почти в каждой новой версии Excel компания Microsoft представляет новые возможности для работы со сводными таблицами, которые не будут работать с прежними версиями Excel:

- особое форматирование точек данных, появившееся в Microsoft 365, не будет работать в Excel 2016 и более ранних версиях;
- созданные в Excel 2013 временные шкалы не будут отображаться в Excel  $2010;$
- $\blacksquare$  срезы, вставленные в Excel 2010, не будут работать в Excel 2007.

При этом ограничения, связанные с кешем сводной таблицы, не менялись с версии Excel 2007. Они перечислены в табл. 1.1. Вопросы, связанные с преодолением этих ограничений, будут рассмотрены в главе 10.

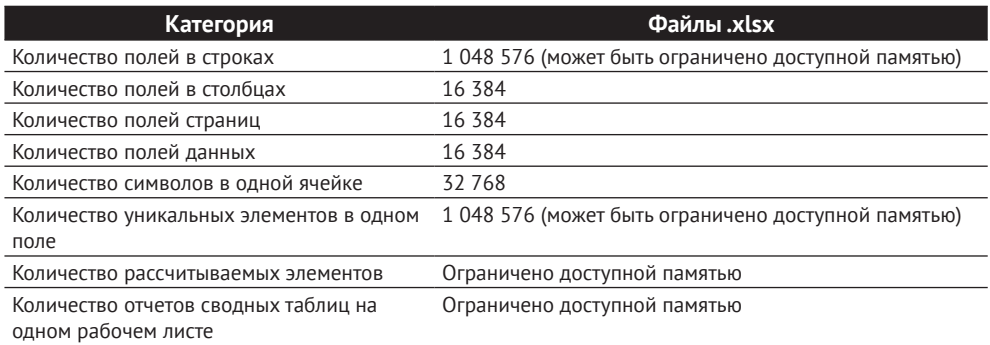

### Таблица 1.1. Ограничения сводных таблиц

### Еще немного о совместимости

В Excel предусмотрен специальный инструмент для определения проблем обратной совместимости (backward compatibility), показанный на рис. 1.9. Для доступа к нему в меню Файл (File) нажмите кнопку Сведения (Info), далее нажмите на выпадающую кнопку Найти проблемы (Check For Issues) и выберите пункт Проверить совместимость (Check Compatibility).

В открывшемся диалоговом окне Проверка совместимости (Compatibility Checker) используйте выпадающий список Выберите отображаемые **версии** (Select Versions To Show) для указания версии Excel, с которой нужно проверить совместимость. Ниже будет показан список проблем с совместимостью сводных таблиц, что видно на рис. 1.10. Все пункты, помеченные как Существенная потеря функциональности (Significant Loss Of Functionality), должны быть исправлены. Пометка Несущественная потеря точности (Minor Loss Of Fidelity) относится к проблемам форматирования данных.

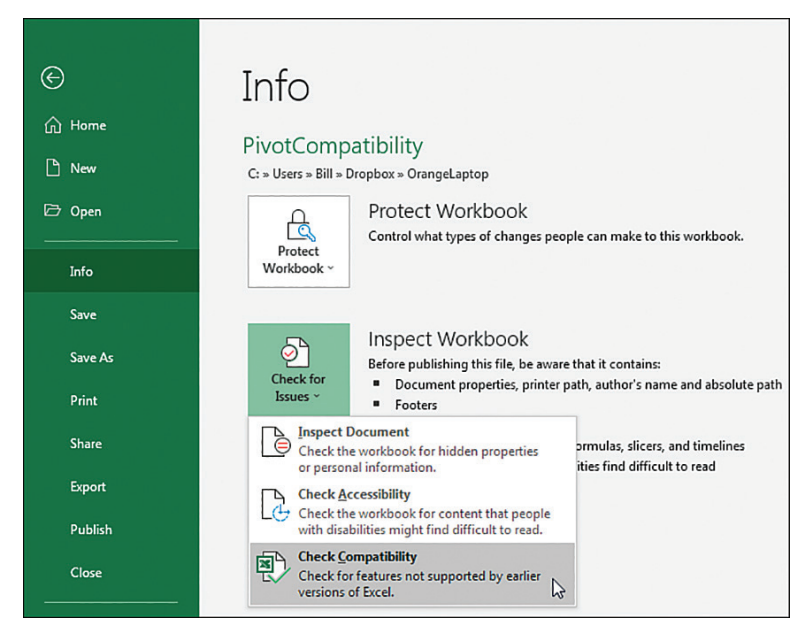

**Рис. 1.9.** Проверка проблем с обратной совместимостью в Excel

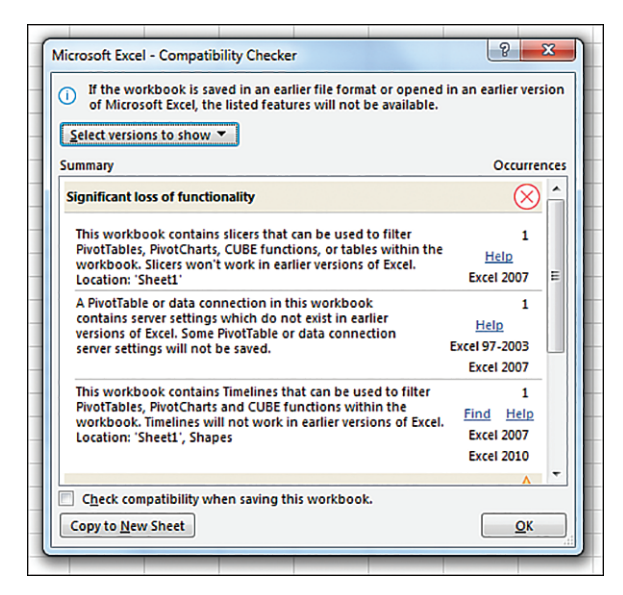

**Рис. 1.10.** В диалоговом окне показаны все проблемы совместимости с прежними версиями Excel

В следующей главе вы научитесь подготавливать данные для использования в сводной таблице. Также мы вместе создадим наш первый осмысленный отчет сводной таблицы с использованием диалогового окна.